# **Club informatique Mont-Bruno**

Séances du 13 janvier et 8 février 2012 Présentateur : Guy Bélanger

# **Gestion de la musique sur un ordinateur**

# **Windows 7**

**Exercice 1 : comment connaître la version du Lecteur Windows Media qui se trouve sur votre ordinateur.**

- 1. Démarrez le **Lecteur Windows Media** avec les actions suivantes :
	- 1.1. cliquez sur **Démarrer**;
	- 1.2. pointez **Tous les programmes**;
	- 1.3. cliquez sur **Lecteur Windows Media** ou **Windows Media Player**.
- 2. Si la barre des menus n'est pas visible (si elle est visible, la barre des menus est en haut de l'écran et elle commence par le mot **Fichier**), faites-la apparaître avec les actions suivantes :
	- 2.1. en haut de l'écran, cliquez de la droite sur la barre de titre (c'est la première barre en haut de l'écran) **|**ou**|** cliquez de la droite n'importe où dans la barre foncée en bas de la fenêtre ;
	- 2.2. cliquez sur **Afficher les menus classiques**.
- 3. Dans la barre des menus, cliquez sur **?**.
- 4. Cliquez sur **À propos du Lecteur Windows Media**.
- 5. Lisez la version du **Lecteur Windows Media**.
- 6. Cliquez sur le bouton **OK**.
- 7. Créez un raccourci d'ouverture du **Lecteur Windows Media** sur votre bureau, avec les actions suivantes :
	- 7.1. cliquez sur **Démarrer**;
	- 7.2. pointez **Tous les programmes**;
	- 7.3. pointez sur **Lecteur Windows Media** et cliquez de la droite;
	- 7.4. pointez sur **Envoyer vers** et cliquez sur **Bureau (créer un raccourci)**.
- 8. Fermez le **Lecteur Windows Media** en cliquant sur le petit **X** en haut à droite de la fenêtre.

#### **Exercice 2 : comment écouter la musique d'un CD avec le Lecteur Windows Media.**

- 1. Démarrez la lecture de la musique avec les actions suivantes :
	- 1.1. appuyez sur le bouton du lecteur CD pour ouvrir le tiroir ;
	- 1.2. mettez un CD de musique dans le tiroir ;
	- 1.3. fermez le tiroir ;
	- 1.4. si la fenêtre **Exécution automatique** apparaît faites comme suit :
		- 1.4.1. si vous voulez activer l'option **Lire un CD audio** *avec Lecteur Windows Media* chaque fois que vous insérez un CD dans l'ordinateur, cliquez sur **Toujours faire ceci pour les CD audio**,
		- 1.4.2. cliquez sur **Lire un CD audio** *avec Lecteur Windows Media*;

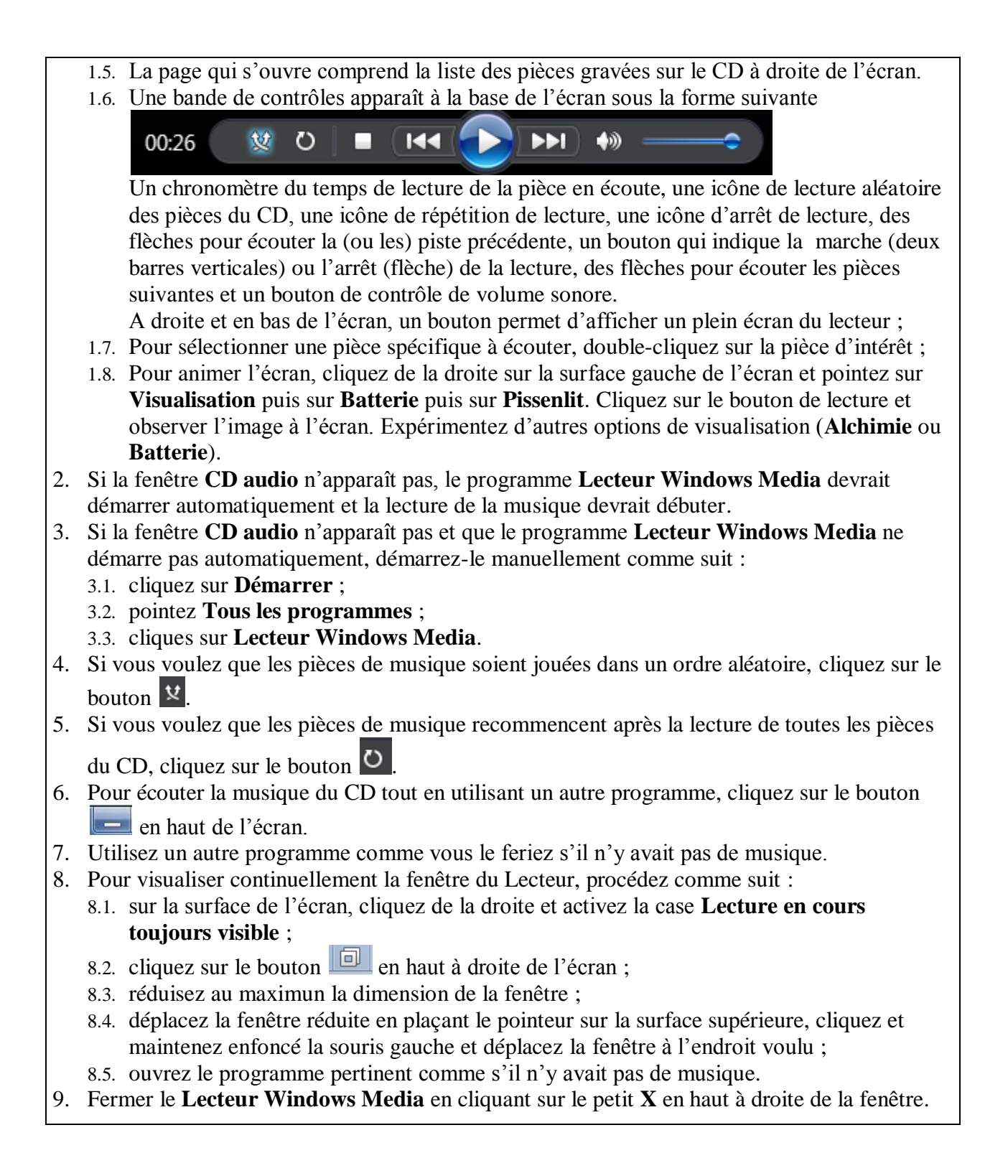

**Exercice 3 : comment copier une ou plusieurs pièces musicales d'un CD vers la bibliothèque du Lecteur Windows Media.**

- 1. Démarrez le **Lecteur Windows Media** comme indiqué dans l'instruction 1 de l'exercice 1 ou en double cliquant sur l'icône présente sur votre bureau.
- 2. Sur le menu à gauche de l'écran, cliquez sur le titre du CD présent dans le lecteur de CD.
- 3. Cliquez sur **Paramètres d'extraction**.
- 4. Pointez sur **Format** et cliquez sur **Audio Windows Media sans perte** ou **MP3** (fichier comprimé par un facteur de 10) ou **Audio Windows Media** (similaire au format MP3) selon vos besoins et intentions.
- 5. Désélectionnez toutes les pièces en cliquant sur le bouton  $\Box$ . Cochez les pièces que vous voulez copier vers la bibliothèque.
- 6. Cliquez sur **Extraire le** CD.
- 7. Lorsque l'extraction est terminée, le CD sera éjecté si la commande **Éjecter le CD après l'extraction** est activé sous l'onglet **Paramètre d'extraction.**.

#### **Exercice 4 : comment écouter la musique enregistrée dans la bibliothèque du Lecteur Windows Media tout en utilisant un autre programme.**

- 1. Démarrez le **Lecteur Windows Media** comme indiqué dans l'instruction 1 de l'exercice 1.
- 2. Sélectionnez les pièces de musique à écouter avec les actions suivantes :
	- 2.1. cliquez sur **Musique** du menu **Bibliothèque** ;
	- 2.2. cliquez sur **Album** et double-cliquez sur l'album d'intérêt ;
	- 2.3. pour sélectionner un bloc de pièces non contiguës, faites comme suit : 2.3.1. cliquez sur la première pièce à sélectionner,
		- 2.3.2. enfoncez la touche **ctrl** et, en tenant la touche **ctrl** enfoncée, cliquez sur les autres pièces à sélectionner,
		- 2.3.3.relâchez la touche **ctrl** ;
	- 2.4. pour sélectionner un bloc de pièces contiguës, faites comme suit :
		- 2.4.1. cliquez sur la première pièce à sélectionner,
		- 2.4.2. enfoncez la touche **Majuscule** et, en tenant la touche **Majuscule** enfoncée, cliquez sur la dernière pièce à sélectionner,
		- 2.4.3.relâchez la touche **Majuscule**.
- 3. Démarrez la musique comme suit :
	- 3.1. cliquez de la droite sur une des pièces sélectionnées;
	- 3.2. cliquez sur **Lire**.
- 4. Pour écouter la musique de la sélection tout en utilisant un autre programme, cliquez sur le
	- bouton en haut de l'écran ou utilisez la procédure 8 de l'exercice 2 plus haut.
- 5. Utilisez un autre programme comme vous le feriez s'il n'y avait pas de musique.

## **Exercice 5 : comment créer une sélection de pièces à partir de plusieurs albums.**

- 1. Démarrez le **Lecteur Windows Media** comme indiqué dans l'instruction 1 de l'exercice 1.
- 2. Cliquez sur **Sélections** dans le menu **Fichier**.
- 3. Cliquez sur **Créer une sélection**.
- 4. Inscrivez un titre au dossier, par exemple Musique Classique.
- 5. Cliquez sur **Album** du menu **Musique**.
- 6. Double-cliquez sur un premier album de votre choix.
- 7. Sélectionnez les pièces de votre choix par les actions suivantes :
	- 7.1. cliquez sur la première pièce ;
	- 7.2. maintenez la clef **ctrl** enfoncée et cliquez sur les pièces de votre choix ;
	- 7.3. cliquez de la droite et pointez sur **Ajouter à** et cliquez sur **Musique Classique**.
- 8. Ajoutez des pièces supplémentaires par les actions suivantes :
	- 8.1. cliquez sur **Album** ;
	- 8.2. double-cliquez sur le deuxième album de votre choix ;
	- 8.3. sélectionnez les pièces d'intérêt suivant l'instruction 7 de l'exercice.
- 9. Au besoin répétez l'instruction 8 de l'exercice 5.
- 10. Fermez le **Lecteur Windows Media** en cliquant sur le petit **X** en haut à droite de la fenêtre.

#### **Exercice 6 : comment graver sur un CD certaines pièces de la bibliothèque du Lecteur Windows Media.**

- 1. Démarrez le **Lecteur Windows Media** comme indiqué dans l'instruction 1 de l'exercice 1.
- 2. Cliquez sur l'onglet **Graver**.
- 3. Sélectionnez les pièces à graver par les actions suivantes :
	- 3.1. sous la rubrique **Musique** cliquez sur **Album** ;
	- 3.2. sélectionnez un album en double cliquant sur l'icône correspondante ;
	- 3.3. sélectionnez toutes ou certaines pièces à graver ;
	- 3.4. pour sélectionner un bloc de pièces non contiguës, faites comme suit :
		- 3.4.1. cliquez sur la première pièce à sélectionner,
		- 3.4.2. enfoncez la touche **ctrl** et, en tenant la touche **ctrl** enfoncée, cliquez sur les autres pièces à sélectionner,
		- 3.4.3.relâchez la touche **ctrl** ;
	- 3.5. pour sélectionner un bloc de pièces contiguës, faites comme suit :
		- 3.5.1. cliquez sur la première pièce à sélectionner,
		- 3.5.2. enfoncez la touche **Majuscule** et, en tenant la touche **Majuscule** enfoncée, cliquez sur la dernière pièce à sélectionner,
		- 3.5.3.relâchez la touche **Majuscule** ;
	- 3.6. cliquez de la droite et pointez sur **Ajouter à** et cliquez sur **Liste de gravure**;
- 4. Au besoin, modifiez-le contenu de la section **Sélection à graver** avec les actions suivantes :
	- 4.1. pour changer la position d'une pièce, cliquez sur cette pièce puis, en tenant enfoncé le bouton de la souris, déplacez la pièce à l'endroit désiré ;
	- 4.2. pour supprimer une pièce, cliquez de la droite sur la pièce, puis cliquez sur **Supprimer de la liste**.
- 5. Insérez un CD vierge prêt à être gravé.
- 6. Cliquez sur **Graver un CD**.
- 7. Cliquez sur **Démarrer la gravure**.
- 8. Quand la gravure sera terminée, le tiroir s'ouvrira.
- 9. Enlevez alors le CD et fermez le tiroir.

## **Exercice 7 : comment synchroniser certaines pièces de la bibliothèque du Lecteur Windows Media sur une clé USB (ou un baladeur numérique).**

La synchronisation est une forme de copie :

une copie standard inscrit dans le dossier de destination tous les fichiers impliqués dans la

copie ; si un fichier du même nom que l'un des fichiers à copier existe déjà dans le dossier de destination, l'ordinateur demandera si on veut écraser ce fichier ;

- la synchronisation inscrit dans le dossier de destination seulement les fichiers qui ne se trouvent pas déjà dans ce fichier ; si un fichier existe déjà dans le dossier de destination, il sera simplement ignoré et aucune question ne sera posée à l'utilisateur.
- 1. Démarrez le **Lecteur Windows Media** comme indiqué dans l'instruction 1 de l'exercice 1.
- 2. Sur la troisième barre, cliquez sur le bouton **Synchroniser**.
- 3. À gauche de l'écran, dans la section **Bibliothèque**, faites les actions suivantes :
	- 3.1. s'il y a un  $\overline{F}$  à gauche du mot **Bibliothèque**, cliquez sur le  $\overline{F}$ ;
	- 3.2. cliquez sur **Album** ;
	- 3.3. cliquez sur un album particulier.
- 4. Sélectionnez les pièces à synchroniser sur la clé USB avec les actions suivantes **(**notez que si vous n'êtes pas certain de reconnaître une pièce de musique, il est possible de l'écouter avant de la sélectionner en double-cliquant sur la pièce) :
	- 4.1. pour sélectionner des pièces non contiguës, faites comme suit
		- 4.1.1. cliquez sur une première pièce à sélectionner,
		- 4.1.2. enfoncez la touche **ctrl** et, en tenant la touche **ctrl** enfoncée, cliquez sur les autres pièces à sélectionner,
		- 4.1.3. relâchez la touche **ctrl** ;
	- 4.2. pour sélectionner des pièces contiguës, faites comme suit
		- 4.2.1. cliquez sur la première pièce à sélectionner,
		- 4.2.2. enfoncez la touche **Majuscule** et, en tenant la touche **Majuscule** enfoncée, cliquez sur la dernière pièce à sélectionner,
		- 4.2.3. relâchez la touche **Majuscule**.
- 5. Copiez les pièces sélectionnées dans la section **synchroniser** avec les actions suivantes :
	- 5.1.1. cliquez de la droite sur une des pièces sélectionnées ;
	- 5.1.2. pointez sur **Ajouter à** ;
	- 5.1.3. cliquez sur **Liste de synchronisation**.
- 6. Au besoin, modifiez le contenu de la section **Synchroniser** avec les actions suivantes :
	- 6.1. pour changer la position d'une pièce, cliquez sur cette pièce puis, en maintenant enfoncé le bouton de la souris, déplacez la pièce à l'endroit désiré ;
	- 6.2. pour supprimer une pièce, cliquez de la droite sur la pièce, puis cliquez sur **Supprimer de la liste**.
- 7. Fermez tous les programmes ouverts sauf le **Lecteur Windows Media**.
- 8. Insérez une clé USB dans un port USB.
- 9. Cliquez sur **Lire avec Lecteur Windows Media.**
- 10. Au besoin, cliquez sur **F** pour basculer vers la page de la bibliothèque du **Lecteur Windows Media** (vous remarquerez en haut à droite, que le **Lecteur Windows Media**  reconnaît la clé USB, sa taille et la capacité restante sur la clé).
- 11. Au besoin, configurer la synchronisation par les actions suivantes :
	- 11.1. cliquez sur la flèche de l'icône  $\Box$  (options de synchronisation) et cliquez sur **Configurer la synchronisation** ;

11.2. assurez-vous que la case **Synchroniser l'appareil automatiquement** n'est pas activée. 12. Synchronisez les pièces sur la clé USB avec les actions suivantes :

- 12.1. en haut à droite de l'écran, cliquez sur  $\mathcal{Z}$  Démarrer la synchronisation (vous pourrez voir la progression de la synchronisation ; après quelques minutes, les pièces de musique auront été synchronisées de la bibliothèque du **Lecteur Windows Media** vers la clé USB) ;
- 12.2. à droite de l'écran, dans la section **Synchroniser**, un message devrait indiquer que vous

pouvez déconnecter la clé USB ;

12.3.retirez la clé du port **USB** ;

12.4.si aucun message n'indique que vous pouvez retirer la clé, faites comme suit

12.4.1.à droite de la barre des tâches, cliquez sur  $\triangle$ ,

12.4.2.dans le tableau qui est apparu, cliquez de la droite sur l'icône représentant votre clé USB,

12.4.3.cliquez sur **Éjecter v3.3.8.8**,

12.4.4.retirez la clef USB lorsque le message **Le matériel peut être retiré en toute sécurité** apparaît.

13. Fermez le **Lecteur Windows Media** en cliquant sur le petit **X** en haut à droite de la fenêtre.